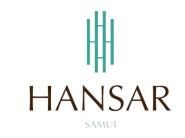

## คู่มือการเรียกดูรายงาน สำหรับพนักงานทั่วไป (ภาษาอังกฤษ)

### MANUAL of Report for Staff (English)

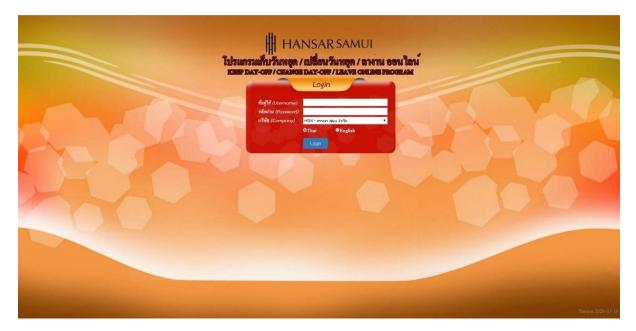

#### Contents

### (You can click on a topic and the system will bring up the manual window you want to browse)

|                                                               | Pages |
|---------------------------------------------------------------|-------|
| Report : Check worktime raw data by date                      | 3     |
| Report : Check worktime raw data by employee                  | 5     |
| Report : Check data after working hour processing by date     | 7     |
| Report : Check data after working hour processing by employee | 10    |
| Report : Check Statutory Leave                                | 12    |
| Report : Check history leave                                  | 14    |

#### Report : Check worktime raw data by date

Is to view the employee's work time from the fingerprint scanner directly that, when I come to work on the day of browsing, is there a fingerprint scan? What time does it come to work (late or not?) And can be viewed at the end of work on the day of browsing, there is a fingerprint scan at what time (Leave early or not?)

- 1. Click at the icon
- 2. Click at 🗋 Check worktime raw data by date

| 🔮 🕘 🔁 โปรแกรมเก็บวันหยุด/เปลี่ยนวั                                                                                                    |
|----------------------------------------------------------------------------------------------------|
| <ul> <li>Check worktime raw data by date</li> <li>Check worktime raw data by employee</li> <li>Check data after working hour processing by date</li> <li>Check data after working hour processing by employee</li> </ul> |
| <ul> <li>Check Statutory Leave</li> <li>Check history leave</li> <li>Leave calendar</li> </ul>                                                                                                    |
| <ul> <li>Check data after working hour processing for payroll by month</li> <li>Stat of time attendance</li> <li>Report of holiday</li> </ul>                                                                            |

3. As shown in the figure below.

| ดราวสองเข้ | ANSAR SAMUI<br>้อมลดิบการลงเวลา แยกตามวันที่ (18/03/25 | 63.)                  |           |             |                        |           |           |           |           |                  |
|------------|--------------------------------------------------------|-----------------------|-----------|-------------|------------------------|-----------|-----------|-----------|-----------|------------------|
|            | 03/2563 dd/mm/yyyy uaeurana                            | Export Excel 30 * 414 | วนคน/หน้า |             |                        |           |           |           |           |                  |
|            |                                                        |                       |           | พนักงานลงมา | เลงเวลา () คน จาก 1 คา |           |           |           |           |                  |
|            | ซื้อพนักงาน                                            | พริ้งที่ 1            | หรือที่ 2 | หรังที่ 3   | หรือที่ 4              | หรือที่ 5 | หรือที่ 6 | หรืงที่ 7 | หรือที่ 8 | จำนวนครั้งที่รูด |
| 007        | นายทวินินท์ วิริยะนามนท์                               |                       |           |             |                        |           |           |           |           | 0                |

4. After that, select the day that we want to collect the holidays. By clicking on the

| caler    | ndar icon 🛄                                                 |                       |           |             |                               |                                     |           |            |           |                  |
|----------|-------------------------------------------------------------|-----------------------|-----------|-------------|-------------------------------|-------------------------------------|-----------|------------|-----------|------------------|
| 曲        | HANSAR SAMUI<br>มบัอมูลคิมการลงเวลา แยกตามวันที่ (18/03/25/ |                       |           |             | ไปมเกมเต็มได<br>OT / LEAVE ON | ที่7 ถุษานออน ใชม่<br>4 INE PROGRAM |           | MAR I      | 110       | 90               |
| 3uni :   | 8/03/2563 dd/mm/yyyy uaeuranne                              | Export Excel 30 * Kiw | วนคน/หน้า | พนักงานลงมา | ลงเวลา 0 คน จาก 1 คน          |                                     |           |            |           | and the second   |
| รามีส.ด. | ชื่อพนักงาน                                                 | หรือที่ 1             | หรือที่ 2 | พรังที่ 3   | หรื่อที่ 4                    | หรือที่ 5                           | หรืงที่ 6 | หรื่งที่ 7 | หรือที่ 8 | จำนวนครั้งที่รูด |
| 160007   | นายหวินันท์ วิรียะนามนท์                                    |                       |           |             |                               |                                     |           |            |           | 0                |
|          |                                                             |                       |           |             |                               |                                     |           |            |           |                  |

5. After that, choose the day that we will collect the holidays. From the calendar.

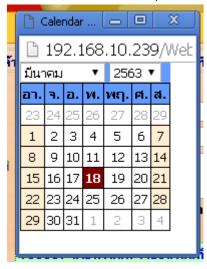

6. After that click at

| HH          | ANSAR SAMUI                                 |                    |            | 96          |                      | ที่7 สางานออน ใชม<br>NUNE PROGRAM |            |            |           |                  |
|-------------|---------------------------------------------|--------------------|------------|-------------|----------------------|-----------------------------------|------------|------------|-----------|------------------|
| ตรวจสอบบัง  | ้อมูลดิบการลงเวลา แยกตามวันที่ (18/03/2563) |                    |            |             |                      |                                   |            |            |           |                  |
| nf :   18/0 | 03/2563 dd/mm/ygyy sanasams Ex              | oort Excel 30 * Kn | เวนคน/หน้า | พนักงานลงมา | ลงเวลา 0 คน จาก 1 คน |                                   |            |            |           |                  |
|             | ที่อพนักงาน                                 | หรื่งที่ 1         | หรือที่ 2  | พริ่งที่ 3  | พร้อที่ 4            | หรือที่ 5                         | หรื่งที่ 6 | หรื่งที่ 7 | หรือที่ 8 | จำนวนครึ่งที่รูด |
| <b>11</b>   |                                             |                    |            |             |                      |                                   |            |            |           |                  |

7. After that, it will show the time to scan your finger immediately.

Show

| HH F      | HANSAR SAMUL                                    |                        |            | 00         |                       | ที่/ การานออน ใกม<br>VLINE PROGRAM |           |            |           |                              |
|-----------|-------------------------------------------------|------------------------|------------|------------|-----------------------|------------------------------------|-----------|------------|-----------|------------------------------|
| ครวจสอบ   | เข้อมูลดับการลงเวลา แยกตามวันที่ ( 12/03/2563 ) |                        |            |            |                       |                                    |           |            |           |                              |
| iuni : 12 | 2/03/2563 dd/mm/yyyy www.stems                  | Export Excel 30 * Fine | วมคน/หน้า  |            | เลงเวลา 1 คน จาก 1 คา |                                    |           |            |           |                              |
| -         |                                                 |                        |            |            |                       |                                    |           |            |           |                              |
| হান্য 🔿   | ซื้อหนักงาน                                     | ครั้งที่ 1             | ดขึ้งที่ 2 | ดขึ่งที่ 3 | ดขึ้งที่ 4            | ครั้งที่ 5                         | หรังที่ 6 | ดรั้งที่ 7 | หรือที่ 8 | จำนวนครั้งที่รู <del>ค</del> |
| 60007     | นายทวีนันท์ วิริยะนานนท์                        | 16:09                  | 16:16      | 16:20      | 16:28                 |                                    |           |            |           |                              |

#### Report : Check worktime raw data by employee

This is the same report as above. But this report can be viewed simultaneously for several days.

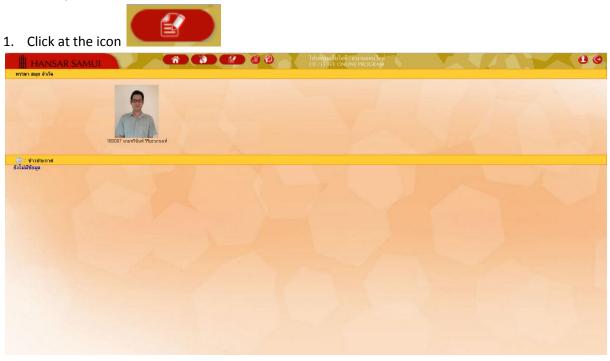

2. Click at D Check worktime raw data by employee

| 🔮 🕘 🔃 โปรแกรมเก็บวันา                                                                                                    | หยุด / เปลี่ยนวัง |
|----------------------------------------------------------------------------------------------------|-------------------|
| <ul> <li>Check worktime raw data by date</li> <li>Check worktime raw data by employee</li> <li>Check data after working hour processing by data</li> <li>Check data after working hour processing by end</li> </ul> |                   |
| <ul> <li>Check Statutory Leave</li> <li>Check history leave</li> <li>Leave calendar</li> </ul>                                                                                                    |                   |
| <ul> <li>Check data after working hour processing for pair of the strendance</li> <li>Report of holiday</li> </ul>                                                                                                  | ayroll by month   |

#### 3. As shown in the figure below.

| H      | HANSAR                   | SAMUI                         |                  | Â            |             | 00           |            | ทับไอที่ / สหานออนได<br>E ONLINE PROGRA |            | N.         | 110        |                  |
|--------|--------------------------|-------------------------------|------------------|--------------|-------------|--------------|------------|-----------------------------------------|------------|------------|------------|------------------|
| 9535   | เสอบข้อมูลดีบการลง       | แวลา แยกตามพนักงาน            | ( 18/03/2563 - 1 | 8/03/2563 )  |             |              |            |                                         |            |            |            |                  |
| รพัส - | <b>ร้อ</b> หนักงาน       | <b>จากวันที่</b> : 18/03/2563 | <b></b>          | 63 dd/mm/yyy | y uanasisms | Export Excel |            |                                         |            |            |            |                  |
| 150007 | รายทวีพัพท์ วิรีตะพาพพท์ | 160007 : นาธทวีนันท์ วิจิต    | ะนานนท์          |              |             |              |            |                                         |            |            |            |                  |
|        |                          | วันที่                        | 214              | ครั้งที่ 1   | ตรั้งที่ 2  | ตรั้งที่ 3   | ตรั้งที่ 4 | ตรั้งที่ 5                              | หรื่งที่ 6 | ครั้งที่ 7 | ครั้งที่ 8 | จำนวนครั้งที่รูด |
|        |                          | 18 A.m.63                     | н.               |              |             |              |            |                                         |            |            |            | 0                |
|        |                          |                               |                  |              |             |              |            |                                         |            |            |            |                  |

4. After that, select a date range to browse.

| From date : 1/09/                                                                                                    |                    | To da       | ate : 30/0   | 9/2020                        |                                   | dd/mm      | WWW        |           |                        |
|----------------------------------------------------------------------------------------------------|--------------------|-------------|--------------|-------------------------------|-----------------------------------|------------|------------|-----------|------------------------|
|                                                                                                    |                    |             |              |                               |                                   |            |            |           |                        |
| 5. After that click a                                                                                                    | at                 | Show        |              |                               |                                   |            |            |           |                        |
| HANSAR SAMUI                                                                                                    |                    | <b>63</b> ) | 00           | libinganitulai<br>OL/LEAVE ON | ที่/ สหานออน ไลน์<br>LINE PROGRAM | 1          | MAN        |           |                        |
| รพัฒ <sub>-</sub> รื้อหนักงาน งามวันที่: 18/03/2563 📬<br>160007 นายทวันันที่ รัดธนานที่ <mark>160007 นายทวันันที่ รัดธนา</mark> | ามมท์              |             | Export Excel |                               |                                   |            |            |           |                        |
| วันที่<br>18 มี.ค.63                                                                                                    | วัน ครั้งรั<br>36. | 1 หรืงที่ 2 | หรังที่ 3    | หรือที่ 4                     | หรือที่ 5                         | พริ่งที่ 6 | ครั้งที่ 7 | หรังที่ 8 | จำนวนครั้งที่รูด<br>() |
|                                                                                                    |                    |             |              |                               | 1                                 |            |            |           | and the second second  |

6. After that, it will show the time to scan your finger immediately.

| HANSAR<br>รวจสอบข้อมูลดับการลงเ           |                                               | u ( 9/03/2563                 | - 18/03/2563 )   |                |              |            |            |            |            |            |                   |
|-------------------------------------------|-----------------------------------------------|-------------------------------|------------------|----------------|--------------|------------|------------|------------|------------|------------|-------------------|
| ชื่อหนักงาน<br>? นายทวินันท์ วิริยะนานนท์ | จากวันที่: 9/03/2563<br>160007 มาการีสัมท์ 55 | 📑 ถึงวันที่ : 18<br>โครงานนั้ | /03/2563dd/mm/yy | AV MARKASTERNS | Export Excel |            |            |            |            |            |                   |
|                                           | วันที่                                        | วัน                           | ตรั้งที่ 1       | ตรั้งที่ 2     | ครั้งที่ 3   | ตรั้งที่ 4 | ครั้งที่ 5 | ครั้งที่ 6 | ครั้งที่ 7 | ครั้งที่ 8 | จ้านวนครั้งที่รูด |
|                                           | 09 <b>ม</b> .ค.63                             |                               |                  |                |              |            |            |            |            |            | 0                 |
|                                           | 10 มี.m.63                                    |                               | 10:43            | 10:57          | 10:58        | 11:00      | 11:05      | 11:09      | 11:15      | 20:30      | 15                |
|                                           | 11 มี.ค.63                                    | н.                            |                  |                |              |            |            |            |            |            | 0                 |
|                                           | 12 fl.m.63                                    | 949.                          | 16:09            | 16:16          | 16:20        | 16:28      |            |            |            |            | 4                 |
|                                           | 13 มี.ค.63                                    | R.                            | 20:22            |                |              |            |            |            |            |            | 1                 |
|                                           | 14 มี.m.63                                    | - K.                          |                  |                |              |            |            |            |            |            | 0                 |
|                                           | 15 fl.n.63                                    | en.                           |                  |                |              |            |            |            |            |            | 0                 |
|                                           | 16 มี.ค.63                                    | × .                           |                  |                |              |            |            |            |            |            | 0                 |
|                                           | 17 มี.ค.63                                    |                               | 11:46            | 20:12          |              |            |            |            |            |            | 2                 |
|                                           | 18 มี.ค.63                                    | м.                            |                  |                |              |            |            |            |            |            | 0                 |

#### Report : Check data after working hour processing by date

It is a look at the employee's posting after processing, that is, this report has to wait for the HR department to process monthly first. Employees will be able to see that on the day that we are browsing, what time to go to work, what time to leave, whether to work in silk, leave the first job, get deducted?

| 1. Click at the icon            |                                                              |    |
|---------------------------------|--------------------------------------------------------------|----|
| HANSAR SAMUI                    | Tiponganou fori / oraquaeou law<br>OT / LEAVE ONLINE PROGRAM | 80 |
| 16007 นายหารียนที่ Titte นายมห์ |                                                              |    |
| fi Sinifaga                     |                                                              |    |

2. Click at D Check data after working hour processing by date

| 🔮 🕘 🔁 โปรแกรมเก็บวันหยุด/เปลี่ยนวั                                                                                                    |
|----------------------------------------------------------------------------------------------------|
| <ul> <li>Check worktime raw data by date</li> <li>Check worktime raw data by employee</li> <li>Check data after working hour processing by date</li> <li>Check data after working hour processing by employee</li> </ul> |
| <ul> <li>Check Statutory Leave</li> <li>Check history leave</li> <li>Leave calendar</li> </ul>                                                                                                    |
| <ul> <li>Check data after working hour processing for payroll by month</li> <li>Stat of time attendance</li> <li>Report of holiday</li> </ul>                                                                            |

3. As shown in the figure below.

| 1      |                  | AR SAMU          |             |          |         | Â                        |                       | €?           |                   | ปรแกรมเก็บ        | วันหยุด / เปลี        | ยนวันหยุด / ลา            | งานอ  | อนใลา  | Ú.  |       |     |     |                         |
|--------|------------------|------------------|-------------|----------|---------|--------------------------|-----------------------|--------------|-------------------|-------------------|-----------------------|---------------------------|-------|--------|-----|-------|-----|-----|-------------------------|
| Ch     |                  | working hour p   |             | y date ( | 04/09/: | 2020)                    |                       |              |                   | Keep Day-O        | Off / Change          | e Day-Off / Le            | ave ( | Online |     |       |     |     |                         |
| Date : | 04/09/2020       | o dd/mm/yyyy     | Show        | 30       | • pe    | son/page                 | Export Excel          |              |                   |                   |                       |                           |       |        |     |       |     |     |                         |
|        |                  |                  |             |          |         |                          |                       |              |                   | 1 Record          | is found              |                           |       |        |     |       |     |     |                         |
| 1      |                  |                  |             |          |         |                          |                       |              |                   |                   |                       |                           |       |        | _   |       |     |     |                         |
| Code 🔺 | Employee<br>name | Shift            | In Outbreak | In break | Out Lat | Before time<br>out break | Late time<br>in break | Early<br>out | leave without pay | leave with<br>pay | Absent<br>without pay | Count for<br>working days | 0Т1   | OT1.5  | 0Т2 | OT2.5 | отз | от6 | Remark                  |
| 99999  | MR. Test Alljot  | N09(09:00-18:00) |             |          | 0:0     | 0:0                      | 0:0                   | 0:0          |                   |                   | 8:00                  |                           | 0:0   | 0:0    | 0:0 | 0:0   | 0:0 |     | Absent without<br>leave |
| 1      |                  |                  | 1 1         |          |         | 1                        | 1                     |              |                   |                   | 1                     | 1                         |       |        |     |       |     |     |                         |

4. After that, select the day that we want to collect the holidays. By clicking on the

|        | calenda          | ir icon 📘        | C            |          |     |       |                          |                       |              |                   |                          |                                 |                                  |     |                 |         |       |     |     |                         |
|--------|------------------|------------------|--------------|----------|-----|-------|--------------------------|-----------------------|--------------|-------------------|--------------------------|---------------------------------|----------------------------------|-----|-----------------|---------|-------|-----|-----|-------------------------|
| H      | HANS             | AR SAMU          |              |          |     |       | (                        |                       | E.           |                   | ปรแกรมเก็บ<br>Keep Day-( | วันหยุด / เปลี่<br>Off / Change | ยนวันหยุด / ลา<br>• Day-Off / Le |     | อนใลเ<br>Online | LÍ<br>L |       |     |     |                         |
| Ch     | eck data after   | working hour p   | rocessing b  | y date ( | 04/ | 09/20 | )20)                     |                       |              |                   |                          |                                 |                                  |     |                 |         |       |     |     |                         |
| Date : | 04/09/2020       | dd/mm/yyyy       | Show         | 30       | • 1 | pers  | on/page                  | Export Excel          |              |                   | 1 Record                 | ls found                        |                                  |     |                 |         |       |     |     |                         |
| 1      |                  |                  |              |          |     |       |                          |                       |              | ,                 |                          | 1                               |                                  |     |                 |         |       |     |     |                         |
| Code 🔺 | Employee<br>name | Shift            | In Out break | In break | Out | Late  | Before time<br>out break | Late time<br>in break | Early<br>out | leave without pay | leave with<br>pay        | Absent<br>without pay           | Count for<br>working days        | 0Т1 | OT1.5           | от2     | OT2.5 | отз | от6 | Remark                  |
| 99999  | MR. Test Alljob  | N09(09:00-18:00) |              |          |     | 0:0   | 0:0                      | 0:0                   | 0:0          |                   |                          | 8:00                            |                                  | 0:0 | 0:0             | 0:0     | 0:0   | 0:0 |     | Absent without<br>leave |
| 1      |                  |                  |              |          |     |       |                          |                       |              |                   |                          |                                 |                                  |     |                 |         |       |     |     |                         |

5. After that, choose the day that we will collect the holidays. From the calendar.

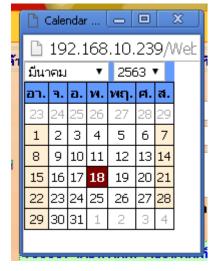

| 6.     | Click at         | SI               | how          |          |              |                              |                       |              |                   |                          |                                 |                                |     |                  |        |       |     |     |                         |
|--------|------------------|------------------|--------------|----------|--------------|------------------------------|-----------------------|--------------|-------------------|--------------------------|---------------------------------|--------------------------------|-----|------------------|--------|-------|-----|-----|-------------------------|
|        | HANS             | AR SAMU          |              |          |              | <b>A</b>                     |                       | E            |                   | ปรแกรมเก็บ<br>Keep Day-O | วันหยุค / เปลี่<br>Off / Change | ยนวันหยุด / ลา<br>Day-Off / Le |     | อน ใลา<br>Online | u<br>s |       |     |     |                         |
| Ch     | eck data after   | working hour p   | rocessing b  | y date ( | 04/09        | 9/2020 )                     |                       |              |                   |                          |                                 |                                |     |                  |        |       |     |     |                         |
| Date : | 04/09/2020       | E dd/mm/yyyy     | Show         | 30       | ) <b>•</b> p | erson/page                   | Export Excel          |              |                   | 1 Record                 | ds found                        |                                |     |                  |        |       |     |     |                         |
| 1      |                  |                  |              |          |              |                              |                       |              |                   |                          |                                 |                                |     |                  |        |       |     |     |                         |
| Code 🔺 | Employee<br>name | Shift            | In Out break | In break | Out L        | ate Before time<br>out break | Late time<br>in break | Early<br>out | leave without pay | leave with<br>pay        | Absent<br>without pay           | Count for<br>working days      | 0Т1 | OT1.5            | ОТ2    | OT2.5 | отз | отб | Remark                  |
| 99999  | MR. Test Alljob  | N09(09:00-18:00) |              |          | C            | ):0 0:0                      | 0:0                   | 0:0          |                   |                          | 8:00                            |                                | 0:0 | 0:0              | 0:0    | 0:0   | 0:0 |     | Absent without<br>leave |
| 1      |                  |                  |              |          |              |                              |                       |              |                   |                          |                                 |                                |     |                  |        |       |     |     |                         |

7. After that, it will show the report to us immediately.

|        | HANS             | AR SAML          | Л            |          |      |      | (                        |                       | <b>E</b>     |                   | ปรแกรมเก็บ<br>Keep Day-O | วันหยุด / เปลี่<br>Off / Change | ยนวันหยุด / ลา<br>Day-Off / Le | งานอ<br>ave ( | อนไลเ<br>Online |     |       |     |     |                         |
|--------|------------------|------------------|--------------|----------|------|------|--------------------------|-----------------------|--------------|-------------------|--------------------------|---------------------------------|--------------------------------|---------------|-----------------|-----|-------|-----|-----|-------------------------|
| Ch     | eck data after   | working hour p   | rocessing by | ⁄ date ( | 04/0 | 9/20 | )20)                     |                       |              |                   |                          |                                 |                                |               |                 |     |       |     |     |                         |
| Date : | 04/09/2020       | add/mm/yyyyy     | Show         | 30       | ) •  | pers | on/page                  | Export Excel          |              |                   |                          |                                 |                                |               |                 |     |       |     |     |                         |
|        |                  |                  |              |          |      |      |                          |                       |              |                   | 1 Record                 | ds found                        |                                |               |                 |     |       |     |     |                         |
| Code 🔺 | Employee<br>name | Shift            | In Outbreak  | In break | Out  | Late | Before time<br>out break | Late time<br>in break | Early<br>out | leave without pay | leave with<br>pay        |                                 | Count for<br>working days      | 0Т1           | OT1.5           | от2 | OT2.5 | отз | отб | Remark                  |
| 99999  | MR. Test Alljob  | N09(09:00-18:00) |              |          |      | 0:0  | 0:0                      | 0:0                   | 0:0          |                   |                          | 8:00                            |                                | 0:0           | 0:0             | 0:0 | 0:0   | 0:0 | 0:0 | Absent without<br>leave |
| 1      |                  |                  |              |          |      |      |                          |                       |              |                   |                          |                                 |                                |               |                 |     |       |     |     |                         |

#### Report : Check data after working hour processing by employee

This is the same report as above. But this report can be viewed simultaneously for several days.

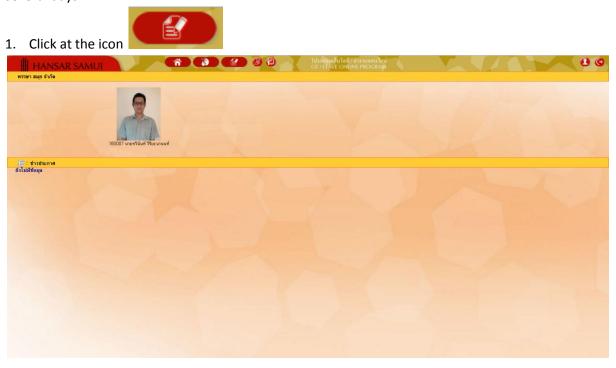

2. Click at D Check data after working hour processing by employee

| 🔮 🕘 🔁 โปรแกรมเก็บวันหยุด/เปลี่ยนวั                                                                                                    |
|----------------------------------------------------------------------------------------------------|
| <ul> <li>Check worktime raw data by date</li> <li>Check worktime raw data by employee</li> <li>Check data after working hour processing by date</li> <li>Check data after working hour processing by employee</li> </ul> |
| <ul> <li>Check Statutory Leave</li> <li>Check history leave</li> <li>Leave calendar</li> </ul>                                                                                                    |
| <ul> <li>Check data after working hour processing for payroll by month</li> <li>Stat of time attendance</li> <li>Report of holiday</li> </ul>                                                                            |

#### 3. As shown in the figure below.

| วจสอบข้อมลหลังการป       | ระบวลผลวับทำม              | ามแขกความ       | พบัญง | on (1         | 8/03/2  | 563 - 1 | 8/03/2563    | 1      |             |              |             |           |              |     |       |     |       |            |     |          |                   |
|--------------------------|----------------------------|-----------------|-------|---------------|---------|---------|--------------|--------|-------------|--------------|-------------|-----------|--------------|-----|-------|-----|-------|------------|-----|----------|-------------------|
|                          |                            |                 |       |               |         |         |              |        | (Largerter) | -            |             |           |              |     |       |     |       |            |     |          |                   |
|                          | <b>จากวันที่</b> : 18/03/2 |                 |       | 18/03/25      | 63 📑    | dd/mm/5 | VV 1186-3    | ายการ  | Export      | Excel        |             |           |              |     |       |     |       |            |     |          |                   |
| นาธทวินันท์ วิริสะนานนท์ | 160007 :มายทวีม            | เนท์ วิริยะนานา |       |               |         |         |              |        |             |              |             |           |              |     |       |     |       |            |     |          |                   |
|                          | วันที่                     | nz              | เข้า  | <b>ออกพัก</b> | เข้าพัก | 880 1   | ธ ออกก่อนพัก | สายพัก | Reinee      | พิตพักขาดงาน | พับวันทำงาน | สาพักเงิน | ลาไม่พักเงิน | OT1 | OT1.5 | OT2 | OT2.5 | <b>OT3</b> | OT6 | รนิคโอที | พมายเหตุ          |
|                          | 18 มี.ค.63 [พ.]            |                 |       |               |         | 0       | 0:0          | 0:0    | 0.0         |              |             |           |              | 0:0 | 0:0   | 0.0 | 0:0   | 0:0        | 0.0 |          | ไม่พยการทั้งกรงาน |

4. After that, select a date range to browse.

| From da                                |                 |                           |                 | To d | ate : | 30/09            | /2020          |           | e d                      | d/mr    | 1   | уу  |     |     |          |                    |
|----------------------------------------|-----------------|---------------------------|-----------------|------|-------|------------------|----------------|-----------|--------------------------|---------|-----|-----|-----|-----|----------|--------------------|
|                                        |                 |                           |                 |      |       |                  |                |           |                          |         |     |     |     |     |          |                    |
| 5. After t                             | hat clic        | k at                      | Show            |      |       |                  |                |           |                          |         |     |     |     |     |          |                    |
| HANS                                   | AR SAMU         | n l                       | Â               |      | R     | 00               |                |           | บไอที/ สามา<br>ONLINE PF |         | 5   |     |     |     |          |                    |
| ครวจสอบข้อมูลทลังก<br>รทัส ธิ์เหนักงาน |                 |                           | 8/03/2563 - 18  |      | ms E  | ExportExcel      |                |           |                          |         |     |     |     |     |          |                    |
| 160007 มาธทวีนันท์ วิรีสะมา            | วันที่          | าวินันท์ วิริฮะนานน<br>กะ | เข้าพัก ออก สาฮ |      |       | หน่อน คิดหักขาดง | น นับวันท้างาน | ลาพักเจ็น | ลาไม่พักเงิน             |         |     |     |     |     | รนิคโอที | หมายเหตุ           |
|                                        | 18 มิ.ค.63 [พ.] | 0                         | 0:0             | 0:0  | 0:0   | 0:0              |                |           |                          | 0:0 0:0 | 0:0 | 0:0 | 0:0 | 0:0 |          | ไม่พบการทั้งกระงาน |
|                                        |                 |                           |                 |      |       |                  |                |           |                          |         |     |     |     |     |          |                    |

6. After that, it will show the report to us immediately.

| NSAR S      |                | essing by emplo  | vee   | ( 1/09/20  |          |       |      |                             | 0 (                   | lılı<br>Ke   | ແດ້ງນເຕັ້ນວັນ<br>ep Day-Of | เหยุค / เปลี่ยน<br>f / Change D | วันหยุด / a<br>ay-Off / L | างานออา<br>eave Op | i'lau<br>line |       |     |       |       |       |           |                                                   |
|-------------|----------------|------------------|-------|------------|----------|-------|------|-----------------------------|-----------------------|--------------|----------------------------|---------------------------------|---------------------------|--------------------|---------------|-------|-----|-------|-------|-------|-----------|---------------------------------------------------|
|             | om date : 1/09 |                  |       | 30/09/2020 | D dd/r   |       |      | Show                        | Export                | Excel        |                            |                                 |                           |                    |               |       |     |       |       |       |           |                                                   |
| t Alljob 99 | 999 :MR.Test   | Alljob           |       |            |          |       |      |                             |                       |              |                            |                                 |                           |                    |               |       |     |       |       |       |           |                                                   |
|             | Date           | Shift            | In    | Out break  | In break | Out   | Late | Before<br>time out<br>break | Late time<br>in break | Early<br>out | Absent<br>without<br>pay   | Count for<br>working<br>days    | leave<br>without<br>pay   | leave<br>with pay  | оті           | OT1.5 | ота | 2 от2 | .5 OT | з оте | OT type   | Remark                                            |
| 01          | Sep20 [Tue]    | N09(09:00-18:00) |       |            |          |       | 0:0  | 0:0                         | 0:0                   | 0:0          | 8:00                       |                                 |                           |                    | 0:0           | 0:0   | 0:0 | 0:0   | 0:0   | 0:0   |           | Absent without leave                              |
| 02          | Sep20 [Wed]    | N09(09:00-18:00) |       |            |          |       | 0:0  | 0:0                         | 0:0                   | 0:0          | 8:00                       |                                 |                           |                    | 0:0           | 0:0   | 0:0 | 0:0   | 0:0   | 0:0   |           | Absent without leave                              |
| 03          | Sep20 [Thu]    | N09(09:00-18:00) |       |            |          |       | 0:0  | 0:0                         | 0:0                   | 0:0          | 8:00                       |                                 |                           |                    | 0:0           | 0:0   | 0:0 | 0:0   | 0:0   | 0:0   |           | Absent without leave                              |
| 04          | Sep20 [Fri]    | N09(09:00-18:00) |       |            |          |       | 0:0  | 0:0                         | 0:0                   | 0:0          | 8:00                       |                                 |                           |                    | 0:0           | 0:0   | 0:0 | 0:0   | 0:0   | 0:0   |           | Absent without leave                              |
| 05          | Sep20 [Sat]    | N09(09:00-18:00) |       |            |          |       | 0:0  | 0:0                         | 0:0                   | 0:0          | 8:00                       |                                 |                           |                    | 0:0           | 0:0   | 0:0 | 0:0   | 0:0   | 0:0   |           | Absent without leave                              |
| 06 :        | Sep20 [Sun]    | N09(09:00-18:00) | 09:00 |            |          | 18:00 | 0:0  | 0:0                         | 0:0                   | 0:0          |                            |                                 |                           |                    | 8:0           | 0:0   | 0:0 | 0.0   | 0.0   | 0:0   | Compitime | Normal holiday Enhance<br>by oneself              |
| 07 :        | Sep20 [Mon]    | N09(09:00-18:00) |       |            |          |       | 0:0  | 0:0                         | 0:0                   | 0:0          |                            | 8:00                            |                           | 8:00               | 0:0           | 0:0   | 0:0 | 0:0   | 0:0   | 0:0   |           | ลาเป็บวันหยุด สลับวันหยุดมาจาก<br>06092020        |
| 08 :        | Sep20 [Tue]    | N09(09:00-18:00) |       |            |          |       | 0:0  | 0:0                         | 0:0                   | 0:0          |                            | 8:00                            |                           | 8:00               | 0:0           | 0:0   | 0.0 | 0.0   | 0:0   | 0:0   |           | Holiday leave                                     |
| 09          | Sep20 [Wed]    | N09(09:00-18:00) |       |            |          |       | 0:0  | 0:0                         | 0:0                   | 0:0          | 8:00                       |                                 |                           |                    | 0:0           | 0:0   | 0:0 | 0:0   | 0:0   | 0:0   |           | Absent without leave                              |
| 10          | Sep20 [Thu]    | N09(09:00-18:00) |       |            |          |       | 0:0  | 0:0                         | 0:0                   | 0:0          | 8:00                       |                                 |                           |                    | 0:0           | 0:0   | 0:0 | 0:0   | 0:0   | 0:0   |           | Absent without leave                              |
| 11          | Sep20 [Fri]    | N09(09:00-18:00) |       |            |          |       | 0:0  | 0:0                         | 0:0                   | 0:0          | 8:00                       |                                 |                           |                    | 0:0           | 0:0   | 0:0 | 0:0   | 0:0   | 0:0   |           | Absent without leave                              |
| 12          | Sep20 [Sat]    | N09(09:00-18:00) |       |            |          |       | 0:0  | 0:0                         | 0:0                   | 0:0          | 8:00                       |                                 |                           |                    | 0:0           | 0:0   | 0:0 | 0:0   | 0:0   | 0:0   |           | Absent without leave                              |
| 13:         | Sep20 [Sun]    | N09(09:00-18:00) | 09:00 |            |          | 18:00 | 0:0  | 0:0                         | 0:0                   | 0:0          |                            |                                 |                           |                    | 8:0           | 0:0   | 0.0 | 0.0   | 0:0   | 0:0   | Compitime | Normal holiday Enhance<br>by oneself              |
| 14:         | Sep20 [Mon]    | N09(09:00-18:00) |       |            |          |       | 0:0  | 0:0                         | 0:0                   | 0:0          |                            | 8:00                            |                           | 8:00               | 0:0           | 0:0   | 0:0 | 0.0   | 0:0   | 0:0   |           | ลาเก็บวันหยุด สลับวันหยุดมาจาก<br>วันที่ 13082020 |
| 15          | Sep20 [Tue]    | N09(09:00-18:00) |       |            |          |       | 0:0  | 0:0                         | 0:0                   | 0:0          | 8:00                       |                                 |                           |                    | 0:0           | 0:0   | 0:0 | 0:0   | 0:0   | 0:0   |           | Absent without leave                              |
| 16          | Sep20 [Wed]    | N09(09:00-18:00) |       |            |          |       | 0:0  | 0:0                         | 0:0                   | 0:0          | 8:00                       |                                 |                           |                    | 0:0           | 0:0   | 0:0 | 0:0   | 0:0   | 0:0   |           | Absent without leave                              |
| 17          | Sep20 [Thu]    | N09(09:00-18:00) |       |            |          |       | 0:0  | 0:0                         | 0:0                   | 0:0          | 8:00                       |                                 |                           |                    | 0:0           | 0:0   | 0:0 | 0:0   | 0:0   | 0:0   |           | Absent without leave                              |
| 18          | Sep20 [Fri]    | N09(09:00-18:00) |       |            |          |       | 0:0  | 0:0                         | 0:0                   | 0:0          | 8:00                       |                                 |                           |                    | 0:0           | 0:0   | 0:0 |       | 0:0   | 0:0   |           | Absent without leave                              |
| 19          | Sep20 [Sat]    | N09(09:00-18:00) |       |            |          |       | 0:0  | 0:0                         | 0:0                   | 0:0          | 8:00                       |                                 |                           |                    | 0:0           | 0:0   | 0:0 | 0:0   | 0:0   | 0:0   |           | Absent without leave                              |
|             | Sep20 [Sun]    | N09(09:00-18:00) | 09:00 |            |          | 18:00 | 0:0  | 0:0                         | 0:0                   | 0:0          |                            |                                 |                           |                    | 8:0           | 0:0   | 0.0 |       |       |       | Comp.time | Normal holiday Enhance<br>by oneself              |
|             |                | N09(09:00-18:00) |       |            |          |       | 0:0  | 0:0                         | 0:0                   | 0:0          | 8:00                       |                                 |                           |                    | 0:0           | 0:0   | 0:0 |       | 0:0   | . 0.0 |           | Absent without leave                              |
|             | Sep20 [Tue]    | , ,              |       |            |          |       | 0:0  | 0:0                         | 0:0                   | 0:0          | 8:00                       |                                 |                           |                    | 0:0           | 0:0   | 0:0 | 0:0   | 0:0   | 0:0   |           | Absent without leave                              |
|             |                | N09(09:00-18:00) |       |            |          |       | 0:0  | 0:0                         | 0:0                   | 0:0          | 8:00                       |                                 |                           |                    | 0:0           | 0:0   | 0:0 |       |       | 0:0   |           | Absent without leave                              |
|             | Sep20 [Thu]    | . ,              |       |            |          |       | 0:0  | 0:0                         | 0:0                   | 0:0          | 8:00                       |                                 |                           |                    | 0:0           | 0:0   | 0:0 | 0:0   |       | 0:0   |           | Absent without leave                              |
|             | Sep20 [Fri]    | N09(09:00-18:00) |       |            |          |       | 0:0  | 0:0                         | 0:0                   | 0:0          | 8:00                       |                                 |                           |                    | 0:0           | 0:0   | 0:0 |       |       | 0:0   |           | Absent without leave                              |
|             | Sep20 [Sat]    | N09(09:00-18:00) |       |            |          |       | 0:0  | 0:0                         | 0:0                   | 0:0          | 8:00                       |                                 |                           |                    | 0:0           | 0:0   | 0:0 |       |       | 0:0   |           | Absent without leave                              |
|             | Sep20 [Sun]    | N09(09:00-18:00) |       |            |          |       | 0:0  | 0:0                         | 0:0                   | 0:0          |                            |                                 |                           |                    | 0:0           | 0:0   | 0.0 |       |       | 0:0   |           | Normal holiday                                    |
|             |                | N09(09:00-18:00) |       |            |          |       | 0:0  | 0:0                         | 0:0                   | 0:0          | 8:00                       |                                 |                           |                    | 0:0           | 0:0   | 0:0 | -     | -     | 0:0   |           | Absent without leave                              |
|             |                | N09(09:00-18:00) |       |            |          |       | 0:0  | 0:0                         | 0:0                   | 0:0          | 8:00                       |                                 |                           |                    | 0:0           | 0:0   | 0:0 |       |       | 0:0   |           | Absent without leave                              |
| 30          | Sep20 [Wed]    | N09(09:00-18:00) |       |            |          |       | 0:0  | 0:0                         | 0:0                   | 0:0          | 8:00                       |                                 |                           |                    | 0:0           | 0:0   | 0:0 | 0:0   | 0:0   | 0:0   |           | Absent without leave                              |

#### **Report : Check Statutory Leave**

Is to verify the right to leave our work that in each type of leave how long do we have the right to leave?

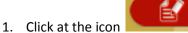

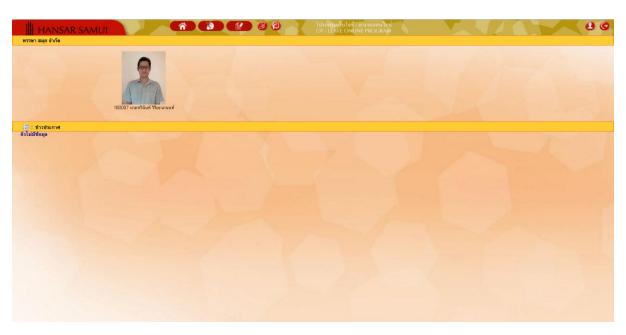

## 2. Click at D Check Statutory Leave

| 🔮 🕘 😭 โปรแกรมเก็บวันหยุด/เปลี่ยนวั                                                                                                    |
|----------------------------------------------------------------------------------------------------|
| <ul> <li>Check worktime raw data by date</li> <li>Check worktime raw data by employee</li> <li>Check data after working hour processing by date</li> <li>Check data after working hour processing by employee</li> </ul> |
| <ul> <li>Check Statutory Leave</li> <li>Check history leave</li> <li>Leave calendar</li> </ul>                                                                                                    |
| <ul> <li>Check data after working hour processing for payroll by month</li> <li>Stat of time attendance</li> <li>Report of holiday</li> </ul>                                                                            |

3. The system will show the right to leave your work that each type of leave How long do we have the right to leave?

| บบสิทธิ์การลา           |                                           |             |       |          |           |              |
|-------------------------|-------------------------------------------|-------------|-------|----------|-----------|--------------|
|                         | rt Excel 160007 :พายทวีพัพท์ วิรียะพาพพท์ |             |       |          |           |              |
| าวีนันท์ วิริยะนานนท์ 🦛 | ชื่อการลา                                 | สัทธิ์การลา | ไข้ไป | คงเหลือ  | ลาพักเงิน | ลาไม่พักเงิน |
| 1                       | สาพักร้อน                                 |             |       |          |           |              |
| 2                       | <b>ລ</b> ານັ້ວຍ                           | 30-0:0      |       | 30 -0:0  |           |              |
| 3                       | ลากิจ ได้รับต่าจ้าง                       | 3-0:0       |       | 3 -0:0   |           |              |
| 4                       | ลานักซัดฉุกษ์                             | 15-0:0      |       | 15-0:0   |           |              |
| 5                       | ลาคลอดได้รับทำจ้าง                        | 45-0:0      |       | 45 -0:0  |           |              |
| 6                       | ลาคลอดไม่ได้รับคำจ้าง                     | 53-0:0      |       | 53-0:0   |           |              |
| 7                       | ลาไม่รับท่าจ้าง                           | 999 -0:0    |       | 999 -0:0 |           |              |
| 8                       |                                           |             |       |          |           |              |
| 9                       | -                                         |             |       |          |           |              |
| 10                      | -                                         |             |       |          |           |              |
| 11                      | -                                         |             |       |          |           |              |
| 12                      | -                                         |             |       |          |           |              |
| 13                      | -                                         |             |       |          |           |              |
| 14                      | -                                         |             |       |          |           |              |
| 15                      | -                                         |             |       |          |           |              |
| 16                      | -                                         |             |       |          |           |              |
| 17                      | •                                         |             |       |          |           |              |
| 18                      | -                                         |             |       |          |           |              |
| 19                      | -                                         |             |       |          |           |              |
| 20                      |                                           |             |       |          |           |              |

#### **Report : Check history leave**

It is a report used to check your leave and what we have done.

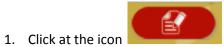

| HANSAR S/                       |                         | Usungadi Lair, an nuann lui<br>Of / LEAVE ONLINE PROGRAM | a |
|---------------------------------|-------------------------|----------------------------------------------------------|---|
| ⊑ = ท่างม่วะกาศ<br>ให้เสียือมูล | 160007 www.sun 74aunuun |                                                          |   |
|                                 |                         |                                                          |   |

# 2. Click at Check history leave

| 🔮 🕘 🔁 โปรแกรมเก็บวันหยุด / เปลี่ยนวั                                                                                                    |
|----------------------------------------------------------------------------------------------------|
| <ul> <li>Check worktime raw data by date</li> <li>Check worktime raw data by employee</li> <li>Check data after working hour processing by date</li> <li>Check data after working hour processing by employee</li> </ul> |
| <ul> <li>Check Statutory Leave</li> <li>Check history leave</li> <li>Leave calendar</li> </ul>                                                                                                    |
| <ul> <li>Check data after working hour processing for payroll by month</li> <li>Stat of time attendance</li> <li>Report of holiday</li> </ul>                                                                            |

3. Let us choose the date range to browse all of our Leaving Request.

|                                                                                        | 0                                               |                                      | 0 1                                      |                          |                                   |                     |      |
|----------------------------------------------------------------------------------------|-------------------------------------------------|--------------------------------------|------------------------------------------|--------------------------|-----------------------------------|---------------------|------|
| แสดงเฉพาะคนที่เลือก                                                                    |                                                 |                                      |                                          |                          |                                   |                     |      |
| <mark>จากวันที่ :</mark> 01/01/25                                                      | 563 🧰 <b>ถึงวันที่</b> :                        | 20/03/2563                           | 💼 dd/mm                                  | 1/5555                   |                                   |                     |      |
|                                                                                        |                                                 |                                      |                                          |                          |                                   |                     |      |
| 4. After that click at                                                                 | Show                                            |                                      |                                          |                          |                                   |                     |      |
| HANSAR SAMUI                                                                           |                                                 | D D Idamaani<br>OT/LEXU              | hileที/ สารานออน โลน<br>E ONLINE PROGRAM |                          |                                   |                     | 0    |
| รพัส ซึ่งพนักงาน ในสดงออกระหม่ที่มีอก ในสดงอาภารรงส<br>160007 นายกวิจัมที่ วิริตะหวนหม | 18/03/2553 dd/mm/yyyy uama Expor                | tExcel                               |                                          |                          |                                   |                     |      |
| ล้ำทับ ซึ่งการมา วันที่มา⇔<br>ในนายังคง กับ ไม่อนมัด                                   | อีงวันที่ เวลา อึงเวลา รวมวัน รวม<br>เวลา สอานะ | ซื่อผู้รับมอบหมายงาน พัท <b>เงิน</b> | รนิดการมา หมายเหตุ                       | ความเส็นผู้อนุมิดิไ ความ | เพ็นผู้อนุมัค2 พวามเพ็นผู้อนุมัค3 | ความเพ็นผู้อนุมัติ4 | m213 |
|                                                                                        |                                                 |                                      |                                          |                          |                                   |                     |      |
|                                                                                        |                                                 |                                      |                                          |                          |                                   |                     |      |

5. The system will show all your reports on the system to us.

|        | หาะคมที่สังก 🔍 แล<br>: 01/01/2563 🗂 |             | 20/03/256 | 3 10 | dd/mm/yyyy  | uan      | ExportExc          | cel                  |            |           |             |                     |                    |                    |                     |  |
|--------|-------------------------------------|-------------|-----------|------|-------------|----------|--------------------|----------------------|------------|-----------|-------------|---------------------|--------------------|--------------------|---------------------|--|
| ล่าดับ | Sentran                             | วันที่ลาอ   | ดีงวันที่ | 1981 | ถึงเวลา รวม | 514 573H | Nonuz              | ชื่อผู้วับมอบหมายงาน | พักธุจิน   | ชนิดการลา | หมายเหตุ    | ดวามเพ็นผู้อนุมัติ1 | ดวามเพ็นผู้อนุมัด2 | ความเพ็นผู้อนุมัด3 | ความเพ็นสู้อนุมัติ4 |  |
| 1 an   |                                     | 19/fl.n./63 |           |      | 1.1         | 0 08:00  | รออ้อนมัติ สนที่ 1 |                      | ไม่พัวเงิน | ลาเค็มวัน | เป็นใช้หวัด |                     |                    |                    |                     |  |
|        | เง คือ ไม่อนุมัติ                   |             |           |      |             |          |                    |                      |            |           |             |                     |                    |                    |                     |  |